# **How to get A360 Team Subscriptions on Amazon Prime Day**

### Creating an Amazon Prime Account

Sign up for Amazon Prime to take advantage of this unprecedented discount on your A360 subscription plan. Go to amazon.com/prime and click the "Try Prime" button, as highlighted below.

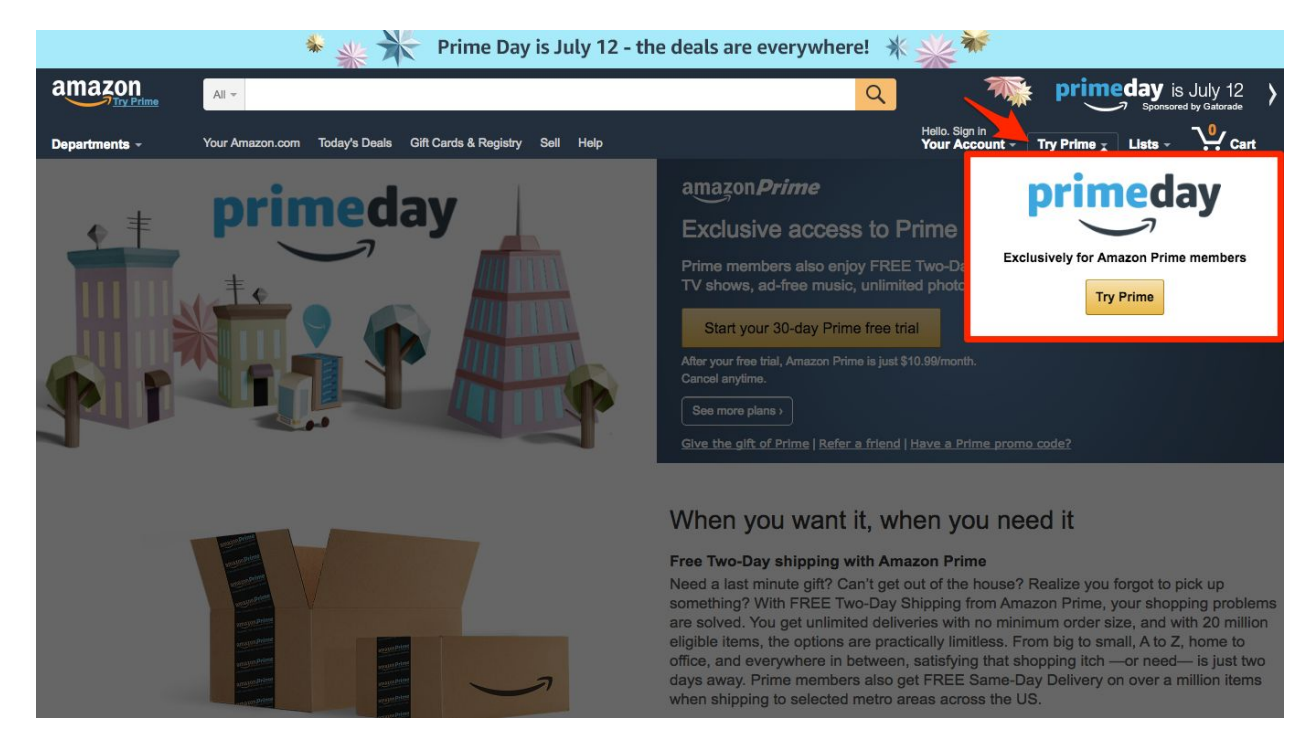

This will take you a screen highlighting Amazon Prime Day and all of the benefits associated with starting your Amazon Prime account. Click on the button that reads "Start your 30 day Prime free trial."

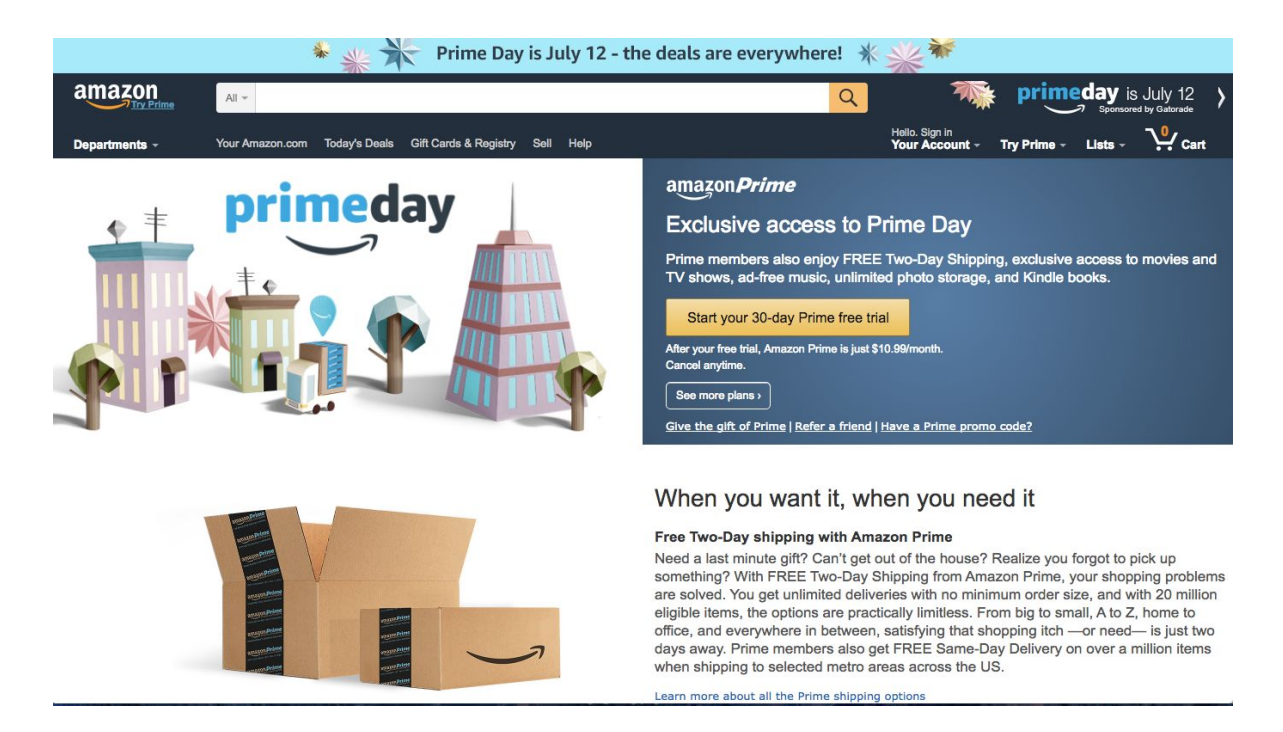

If you don't have an Amazon account, you will be prompted to create one prior to creating a Prime account. Once you have an Amazon account, you will continue with the Prime subscription process by entering your payment information, and will receive an email confirmation of your Prime account, as shown below.

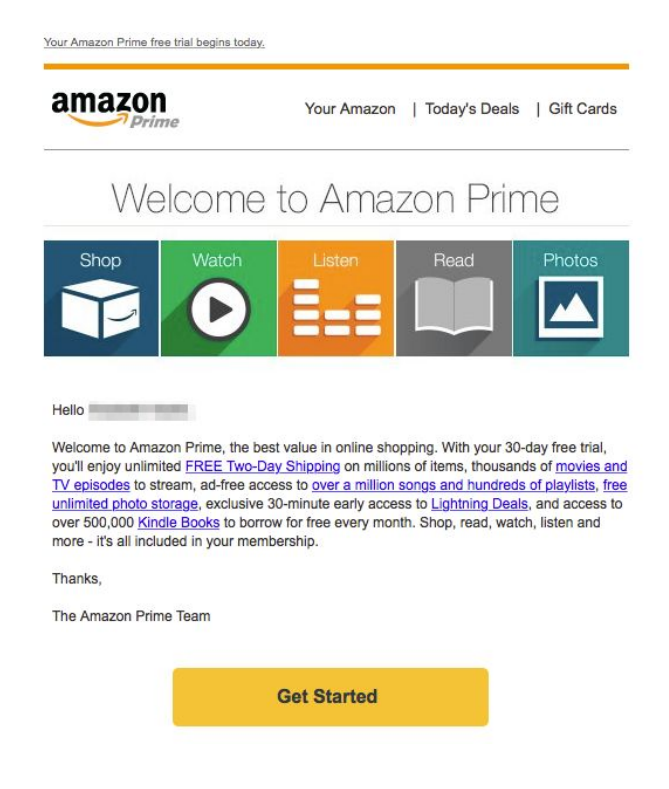

## Purchasing your A360 Subscription

Click on the "Get Started" button in your Prime confirmation email, or navigate to Amazon.com and login to your Prime account.

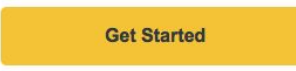

Search within Amazon for "Autodesk A360."

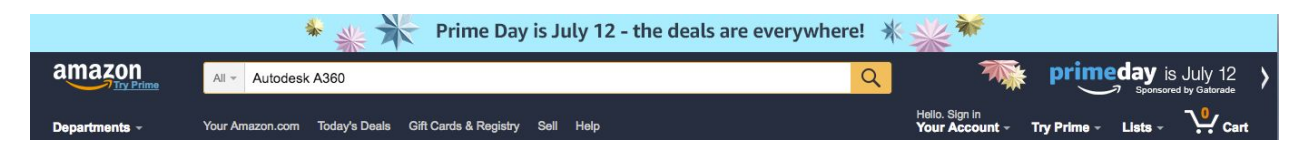

Select the first available option as shown below:

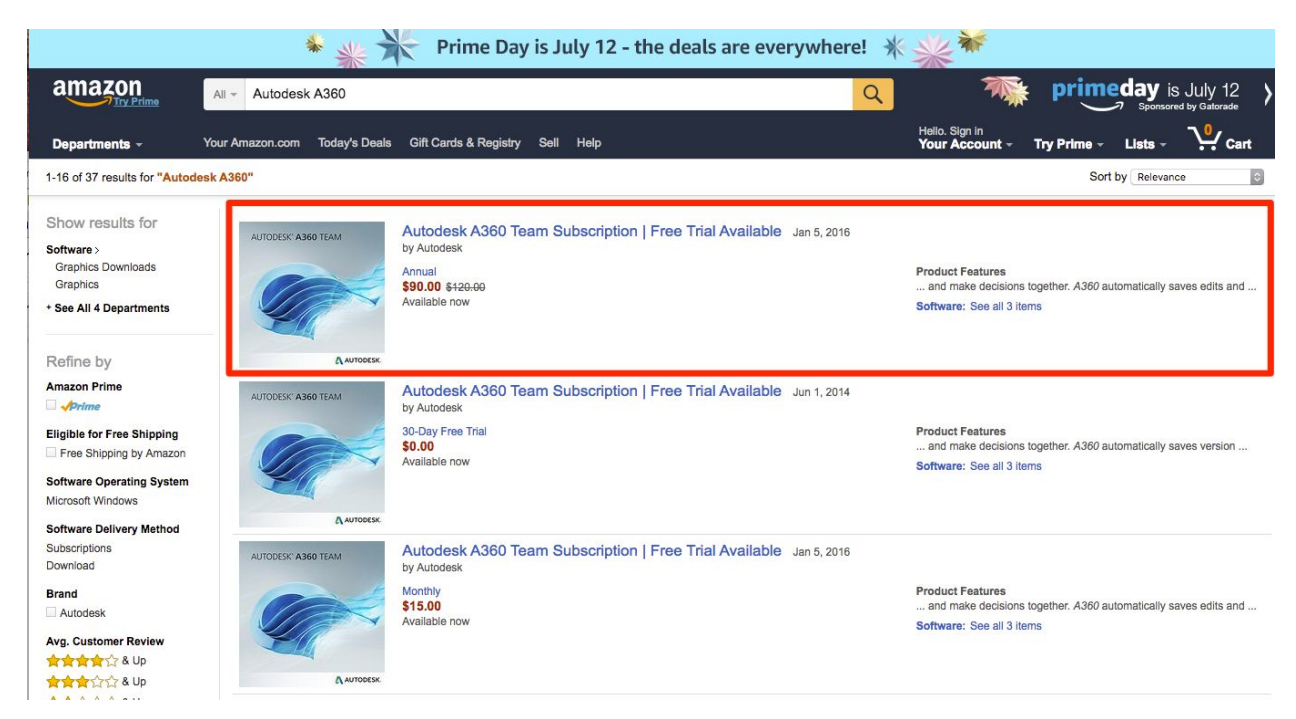

Once within the product listing, select the subscription plan you would like to purchase: one, two, or three year subscriptions are available at an 80% discount. Select the number of licences you want to purchase. Don't worry if you would like to purchase more than 5. You can do this by reordering a completed subscription order, so you don't have to go through the purchase process, again.

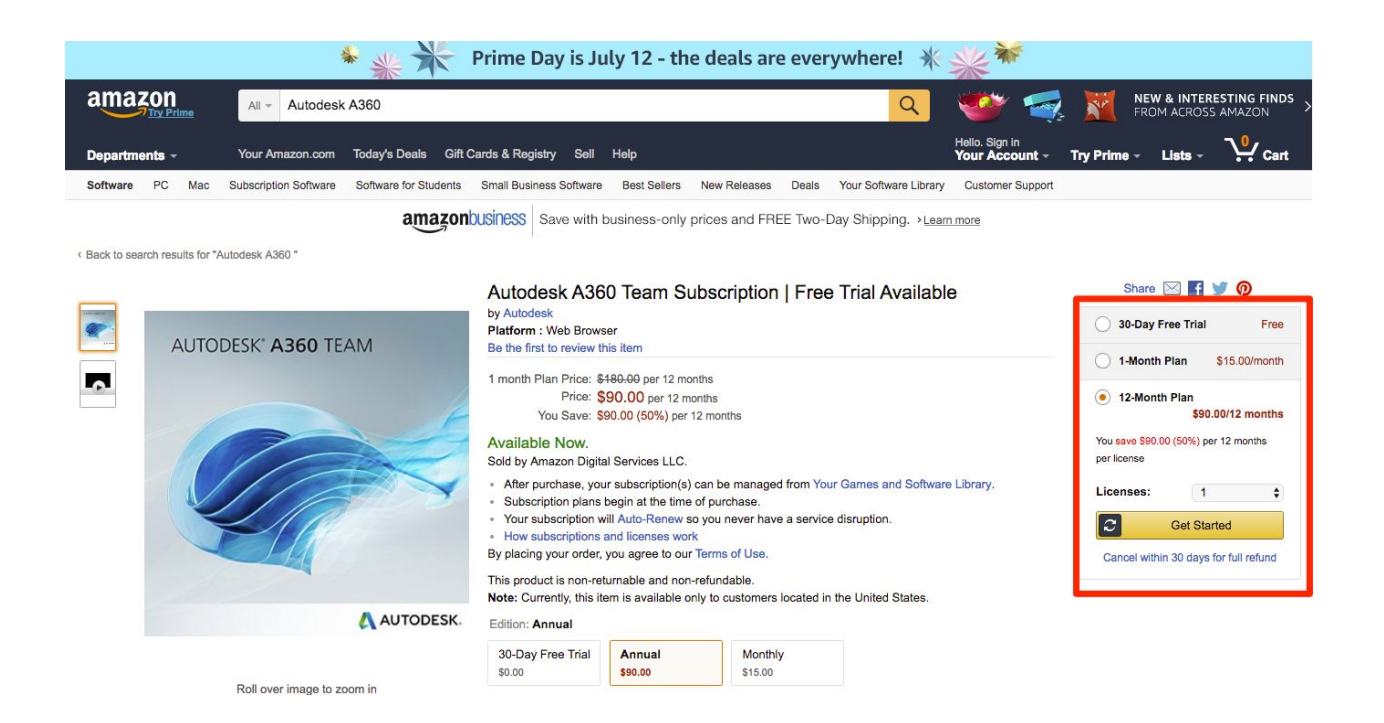

Enter your payment information and click "Start your subscription" when prompted. Once you complete the purchase, follow the prompts on your screen to assign the licence(s).

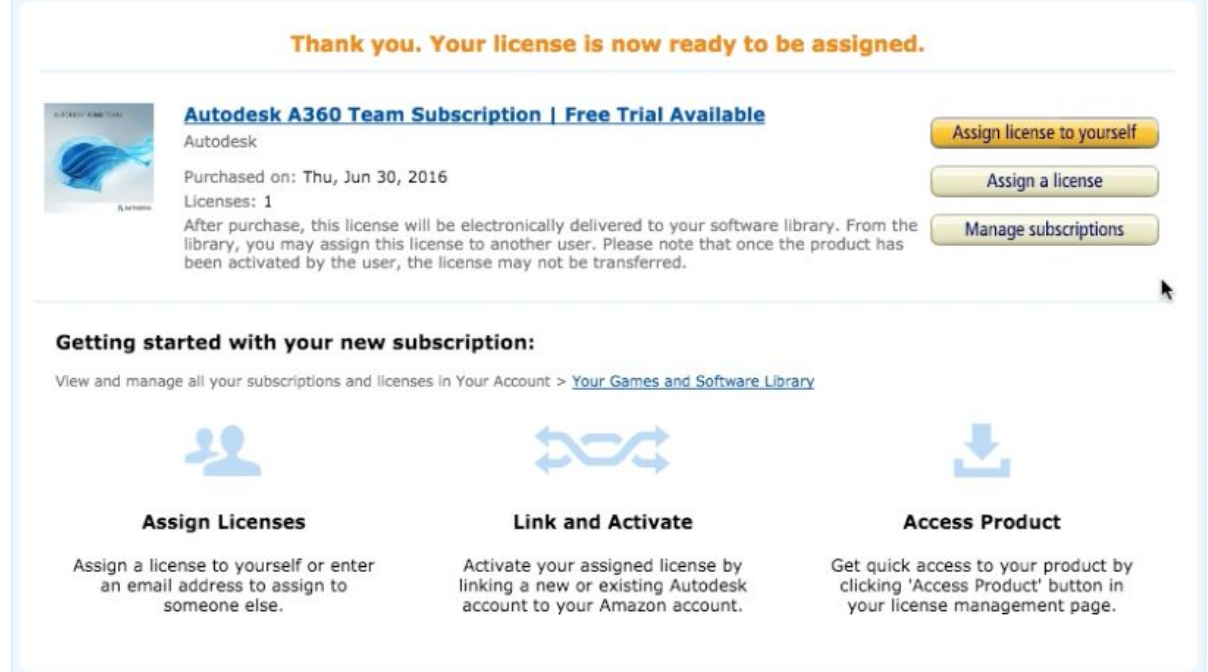

You will also receive a purchase confirmation email from which you can assign your licenses at a later time.

#### amazon

Hill and the

Thank you for shopping with us. Your subscription to Autodesk A360 Team Subscription | Free Trial Available is active. You're now ready to assign your license(s) and start using this product by visiting Your Software Subscriptions.

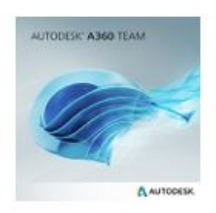

Autodesk A360 Team Subscription | Free Trial Available 12-Month Plan

#### **Subscription Details**

Subscription Start Date Subscription Price Subscription Type Licenses Purchased

Jun 30, 2016 \$90.00 12-Month Plan  $\overline{\mathbf{1}}$ 

#### **Payment Details**

Payment Date Order Total Payment Method Jun 30, 2016  $$90.00 +$  applicable tax **Banking Allen Dea** 

The next step is to assign the licenses you just purchased to new or existing Autodesk accounts. If you have an Autodesk account, click on "Assign licenses and enter account the information. If you do not have an Autodesk Account, click on "Assign licenses and create Autodesk Account when prompted.

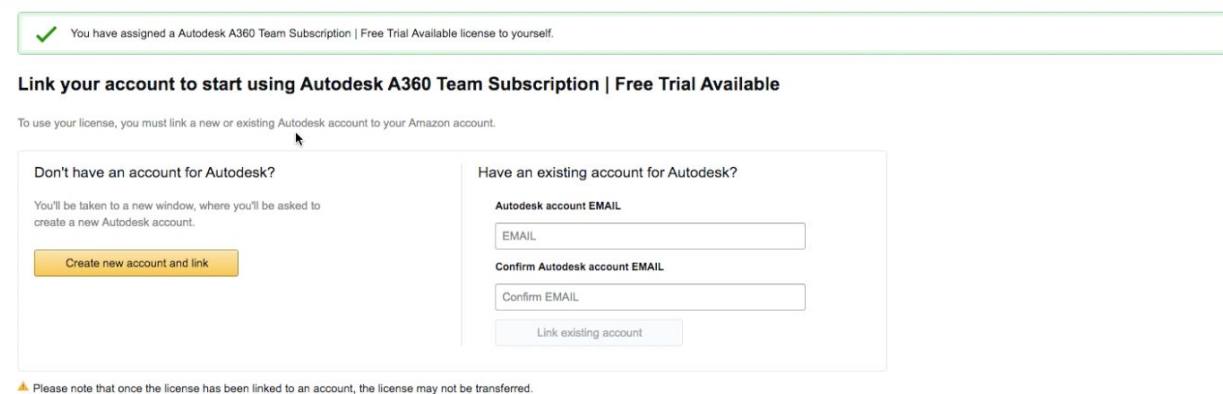

Once you have assigned the licenses, you will be presented with the option the access the product. Once you see this page, you have completed the subscription process and successfully assigned your newly purchased A360 licenses.

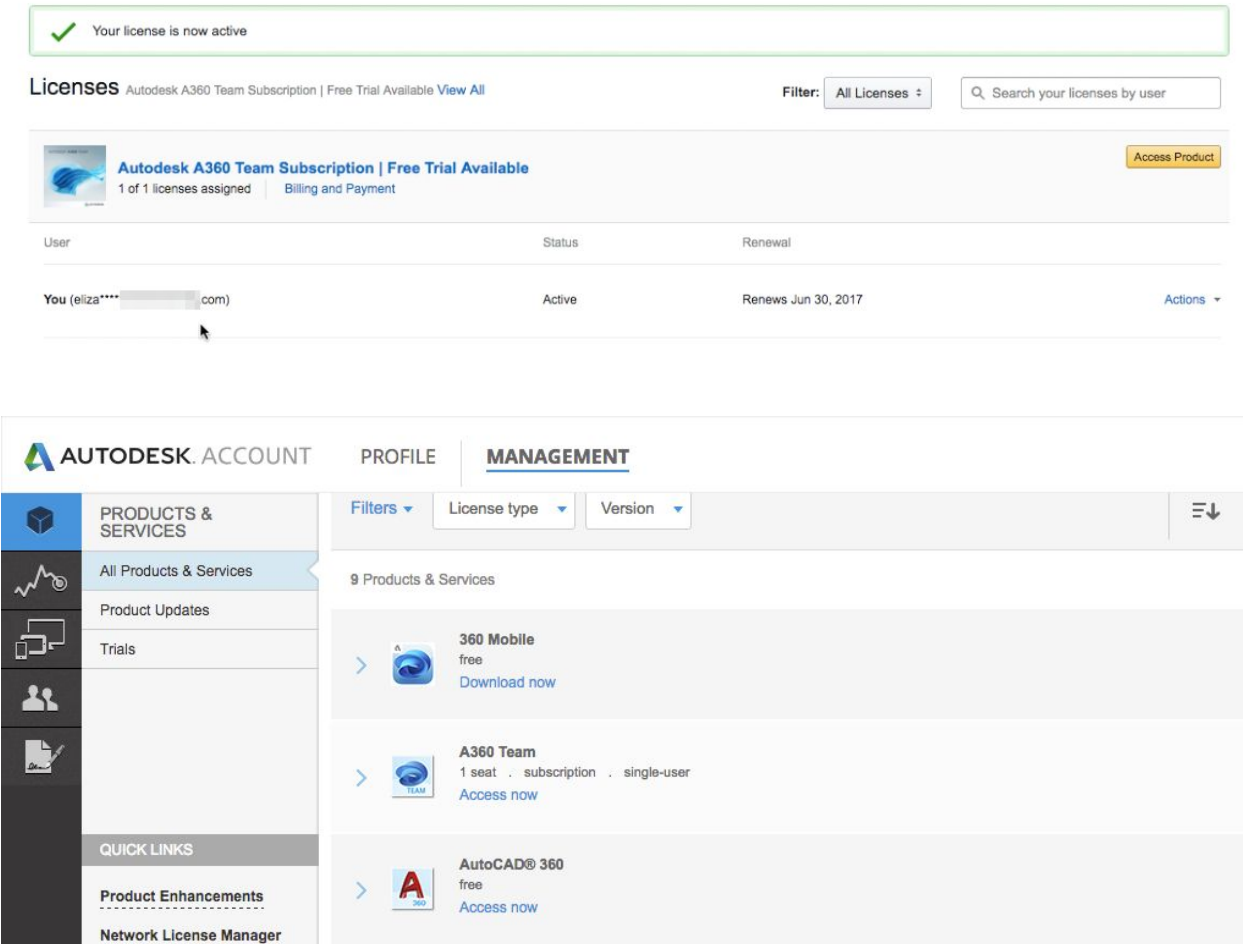

As noted, it can take up two hours to be able to use your account. If it takes longer than expected, shoot us an email at [A360Sales@autodesk.com.](mailto:A360Sales@autodesk.com)